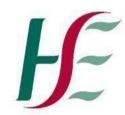

Feidhmeannacht na Seirbhíse Sláinte Health Service Executive

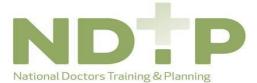

| Prepared by:    | DIME Team     |
|-----------------|---------------|
| Approved by:    |               |
| Version number: | V1            |
| Date:           | November 2020 |

# Clinical Course & Exam Refund Scheme (CCERS)

# Guide for NCHDs

# National Employment Record NDTP – DIME

### **NDTP Support Contact Details**

dime.team@hse.ie

National Doctors Training & Planning Block 9E, Sancton Wood Building Heuston South Quarter Saint John's Road West Dublin 8

www.hse.ie/doctors

### **Table of Contents**

| 1. | Introduction:                      | 3 |
|----|------------------------------------|---|
| 2. | Make New Application:              | 4 |
| 2  | 2.1 Section 1: Application Details | 4 |
| 2  | 2.2 Section 2: Attach Documents    | 5 |
| 2  | 2.3 Section 3: Declaration         | 5 |
| 3. | Email Notifications                | 6 |
| 4. | Edit Application:                  | 7 |
| 5. | Delete Application:                | 7 |
| 6. | Log of TSS and CCERS Applications: | 8 |
| 7. | Guidance Document                  | 9 |
|    |                                    |   |

#### 1. Introduction:

The Clinical Course and Exam Refund Scheme (CCERS) is part of the suite of educational supports for NCHDs provided by HSE-NDTP. The scheme provides funding towards an approved list of clinical courses and exams. All doctors employed under the 2010 NCHD contract are eligible to apply for refunds under the CCERS. For further information on the CCER Scheme, or the other supports offered by NDTP, please see link to our website: <u>https://www.hse.ie/eng/staff/leadership-education-development/met/ed/fin/</u>. Please ensure that you are applying under the correct funding scheme before submitting your application.

In order for an NCHD to create a CCERS Application, they must submit an application via the Clinical Course & Exam Refund Section on their NER Account.

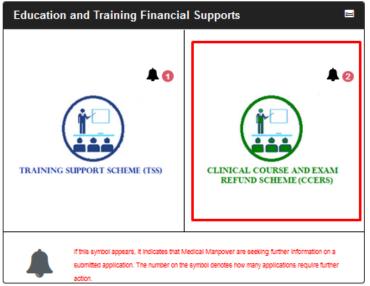

If the bell symbol appears, it indicates that your Medical Manpower is seeking further information on a submitted application. The number on the symbol denotes how many applications require further action.

Once the NCHD has selected the CCERS icon on the NER Dashboard they will be directed to the CCERS home page

The home page has five sections within, as described below:

- Section 1: Make New Application
- Section 2: Edit Application (only New, Further Info and Unprocessed applications can be edited)
- Section 3: Delete Application (only if it has not been submitted to the Medical Manpower Department i.e. status New)
- Section 4: Log of Applications TSS and CCERS
- Section 5: Guidance Document

| CLINICAL COURSE<br>AND EXAM<br>REFUND SCHEME | NER Portal 🔶 🗉 Dashboard 🔶 CCERS           |                    |
|----------------------------------------------|--------------------------------------------|--------------------|
| Welcome to the Clinical Cou                  | rse and Exam Refund Scheme section of NER. |                    |
| MAKE NEW APPLICATION                         | EDIT APPLICATION                           | DELETE APPLICATION |
| LC                                           | G OF APPLICATIONS TSS AND CCERS GUIDAN     | NCE DOCUMENT       |

If the NCHD is not post matched they will not be able to submit a CCERS application. They will see a padlock symbol on the "Make New Application" section and a toaster message should display saying:

| Health Service Executive                     | NCHD must be matched to a post to a Remarke an application | pistered Numbers   4, Change Password   i Help   & Log Off |
|----------------------------------------------|------------------------------------------------------------|------------------------------------------------------------|
| CLINICAL COURSE<br>AND EXAM<br>REFUND SCHEME | EDehboard COERS                                            | I                                                          |
| Welcome to the Clinical Course and Exam F    | Refund Scheme section of NER.                              |                                                            |
| MAKE NEW APPLICATION                         | EDIT APPLICATION                                           | DELETE APPLICATION                                         |
| LOG OF APPLICATIONS TSS                      | AND CCERS GUID                                             | DANCE DOCUMENT                                             |

#### 2. Make New Application:

The NCHD will be required to complete three sections in the CCERS application form:

- Section 1: Application Details
- Section 2: Attach Documents
- Section 3: Declaration

#### 2.1 Section 1: Application Details

The NCHD should click on the "Make New Application" button. This will open up section 1 of the CCERS application form page below:

CLINICAL COURSE AND EXAM REFUND SCHEME APPLICATION FORM

| Application Details                                                                                                    |               | Attach Do                             | cuments                       | •                       | Declaration                                                  |
|----------------------------------------------------------------------------------------------------|---------------|---------------------------------------|-------------------------------|-------------------------|--------------------------------------------------------------|
|                                                                                                    |               |                                       |                               |                         |                                                              |
| When making a claim:                                                                                                    |               |                                       |                               |                         |                                                              |
| <ol> <li>Please refer to the Guidance Document on<br/>Refund Scheme (CCERS).</li> </ol>                                      | the home :    | screen which provides infon           | mation on what may be         | e applied for unde      | r the terms of the Clinical of the Course and Exam           |
| 2. Applications for refund from NCHDs must be m                                                                              | ade to their  | current employer within 6 r           | nonths of the date of u       | ndertaking the clii     | nical course/examination.                                    |
| <ol><li>Once you are satisfied that your application is a<br/>to submit a claim to Medical HR/Manpower.</li></ol>            | ligible for n | eimbursement please comp              | lete the Clinical Cours       | e and Exam Refu         | nd Scheme (CCERS) application form below in order            |
| <ol> <li>All mandatory fields marked with a red asterix <sup>s</sup><br/>of attendance, relevant receipts etc.</li> </ol>    | must be co    | mpleted in order to progres           | s to the next stage of t      | he application pro      | ocess, which involves attaching documents e.g. proof         |
| 5. Please use the further details field below if you                                                                         | wish to pro   | vide any further information          | regarding your applica        | ition.                  |                                                              |
| <ol><li>If you wish to save this application to edit at a line not be visible by Medical Manpower until submitted</li></ol>  |               | prior to submission, then cli         | ok save and exit. Your        | application will be     | stored in the Edit Application section and will              |
| <ol> <li>With the exception of those examinations which<br/>relevant Irish postgraduate training body. All clinic</li> </ol> |               | · · · · · · · · · · · · · · · · · · · |                               |                         | in the Republic of Ireland, under the auspices of the        |
| Application type*                                                                                                    |               |                                       | PPSN*                         |                         |                                                              |
|                                                                                                    |               | *                                     |                               |                         |                                                              |
| Application Category*                                                                                                    |               | ~                                     | Please tick this bo<br>below. | x if the training laste | d for more than a day and enter the end date of the training |
| Date Attended From*                                                                                                    |               |                                       | Date Attended To              | (if training is for     | more than one day)                                           |
|                                                                                                    |               | <b>ii</b>                             |                               |                         | <b></b>                                                      |
| Further Details                                                                                                    |               |                                       |                               |                         |                                                              |
| (Please expand on details of your claim)                                                                                     |               |                                       |                               |                         |                                                              |
|                                                                                                    |               |                                       |                               |                         | //                                                           |

#### CLEAR SAVE & EXIT SAVE & CONTINUE

A CCERS application can only be submitted to the Medical Manpower Department for verification after completion of All Mandatory requirements of each Section. Mandatory fields will be denoted by a Red Asterisk \*

**NB:** The NCHD should click "Save & Continue" to progress to the next stage of the application. Clicking "Save & Exit" will save the application for editing later ("Edit Application" Section) but the application will **not** be visible to the Medical Manpower Department until the online declaration is signed by the NCHD and the application is submitted.

#### 2.2 Section 2: Attach Documents

To upload a file, the NCHD should click on the **"Choose File"** button. A pop-up window will appear which allows the NCHD to browse for documents and add them to the portal. The NCHD can upload multiple documents in this section. Please note the following regarding file uploads:

CLINICAL COURSE AND EXAM REFUND SCHEME APPLICATION FORM

|    | Application Details   Attach Documents  Declaration                                                                                                    |
|----|----------------------------------------------------------------------------------------------------|
|    | 1. Please upload receipt, proof of attendance and evidence of passing the examination below to support your clinical course and exam refund scheme application.                                                                                                    |
|    | <ol> <li>Please upload receipt, proof of attendance and evidence of passing the examination below to support your clinical course and examinetion scheme application.</li> <li>Documents must be saved in PDF, JPEG, PNG or ZIP format and cannot exceed a maximum file size of SMB per document. Please upload required pages only.</li> </ol> |
|    | <ol> <li>Documents must be saved in PDP, GPEG, PNG or 21P format and cannot exceed a maximum me size of SNB per document. Please upload required pages only.</li> <li>Please ensure that all documents are legible and relevant to the submitted application.</li> </ol>                                                                        |
|    | <ol> <li>Please ensure that an documents are legible and relevant to the solutilities application.</li> <li>You cannot progress to the next stage of viewing the online Declaration Form and submitting your application until at least 1 supporting document has been uploaded in this</li> </ol>                                              |
|    | 4. You cannot progress to the next stage or weiving the online becaration Porm and submitting your application unit at least 1 supporting document has been uploaded in this section. You can however save and exit the application and edit it at a later date.                                                                                |
|    | 5. The CCER Scheme covers the cost of the relevant course/exam only. Travel costs associated with these courses/exams may be claimed via TSS.                                                                                                    |
|    |                                                                                                    |
|    | Please drag and drop or choose the files                                                                                                    |
|    | ᆂ Choose File                                                                                                    |
|    |                                                                                                    |
|    |                                                                                                    |
|    | SAVE & EXIT SAVE & CONTINUE                                                                                                    |
| Va | lidation & Mandatory Requirements for Document Uploads on NER:                                                                                                    |
|    | <ul> <li>It is mandatory to upload at least one document.</li> </ul>                                                                                                    |
|    | The document should not exceed 5mb file size.                                                                                                    |
|    | <ul> <li>Only documents in PDF, JPEG or PNG format can be uploaded</li> </ul>                                                                                                    |

• The file compressed into a ZIP file can also be uploaded in the attach documents section as a supporting document

**NB:** The NCHD should click "Save & Continue" to progress to the next stage of the application. Clicking "Save & Exit" will save the application for editing later ("Edit Application" Section) but the application will **not** be visible to the Medical Manpower Department until the online declaration is signed by the NCHD and the application is submitted.

#### 2.3 Section 3: Declaration

In order to submit an application to the Medical Manpower Department, the NCHD needs to ensure that they sign the online declaration form. To do this they need to check the tick box shown in the below image and finally click the "Submit" button. If the NCHD clicks "Save and Exit" the application will not be visible to the Medical Manpower Department. However, they can edit this application in the "Edit Applications" section.

| Application Det                                                                                                    | ails                                                                                                   |                                                            | Attach Documents                                                                                                    | •                               | Declaration                                  |
|----------------------------------------------------------------------------------------------------|----------------------------------------------------------------------------------------------------|------------------------------------------------------------|----------------------------------------------------------------------------------------------------|---------------------------------|----------------------------------------------|
| eclaration Acceptance                                                                                                    |                                                                                                    |                                                            |                                                                                                    |                                 |                                              |
| pplicant please read the declaration                                                                                                    | n below carefully                                                                                      | :                                                          |                                                                                                    |                                 |                                              |
|                                                                                                    |                                                                                                    |                                                            |                                                                                                    |                                 |                                              |
| <ol> <li>That supporting documenta</li> <li>I have not already claimed a<br/>claim twice for the same exa<br/>suspended or withdrawn if f</li> </ol>                                           | tion uploaded ar<br>ind been reimbur<br>am/course I will b<br>the terms of the s                       | e electro<br>sed for t<br>e requir<br>scheme               | linical Course and Exam Refund Scheme Appl<br>onic versions of original documents<br>this course/exam from the CCERS, TSS, any H<br>red to repay the amount in full. I am aware that<br>are breached<br>id of 6 years and that these may be subject to a | SE funded sch<br>the provisions | eme or any other source. I understand that i |
| <ol> <li>That supporting documenta</li> <li>I have not already claimed a<br/>claim twice for the same exists<br/>suspended or withdrawn if</li> <li>I will retain a copy of the ori</li> </ol> | tion uploaded ar<br>ind been reimbur<br>am/course I will b<br>the terms of the s<br>ginal receipts for | e electro<br>sed for t<br>e requir<br>cheme :<br>r a perio | onic versions of original documents<br>this courselexam from the CCERS, TSS, any H<br>red to repay the amount in full. I am aware that<br>are breached                                                                                                   | SE funded sch<br>the provisions | eme or any other source. I understand that i |

### 3. Email Notifications

Kind Regards

Medical HR/Manpower Department

When an application has been actioned by the Medical HR/Manpower Department

- The status of the application will be updated on the NER portal
  - An email will be sent to the NCHD notifying them that the status of the CCERS Application has been updated i.e. approved/rejected/Further Info Required

#### Dear Doctor Your Clinical Course and Exam Refund Scheme (CCERS) application has been approved by Medical HR/Manpower:: Application ID - 40 Application Category - Anaesthesia Clinical Site Submission Date - 27/10/2020 Status - Approved - 27/10/2020 Action Date Amount Approved - €150 Please note this e-mail confirms that your claim has been approved by Medical HR/Manpower, however it will take between 4 - 6 weeks on average to reach your bank account. Kind Regards Medical HR/Manpower Department Dear Doctor The Clinical Course and Exam Refund Scheme (CCERS) application that you have submitted has not been approved for the following reason: Application ID - 38 Application Category - Anaesthesia Clinical Site Reason For rejection - Not covered under Clinical Course and Exam Refund Scheme Description - Test

| Dear Doctor                                                                                                    |
|----------------------------------------------------------------------------------------------------|
| Medical HR/Manpower require additional information in order to process your Clinical Course and Exam Refund Scheme (CCERS) application:                   |
| Application ID - 39                                                                                                    |
| Application Category - Emergency Medicine                                                                                                    |
| Clinical Site -                                                                                                    |
| Further Info Reason - test1                                                                                                    |
| Description - test                                                                                                    |
| Please click on Edit Application in Clinical Course and Exam Refund Scheme section in your NER Portal Account to review your application.                 |
| Please make any necessary amendments to your application as soon as possible. All applications must be submitted in full prior to your contract end date. |
| Kind Regards                                                                                                    |
| Medical HR/Manpower Department                                                                                                    |
|                                                                                                    |

### 4. Edit Application:

NCHDs can edit applications with the following status only: New, Further Information Required and Unprocessed EDIT CCERS APPLICATION

You will only be able to view and edit applications with the following status assigned:

New - You have initiated a new application however you have not yet submitted this to Medical HR/Manpower.

Further Info Required - Medical HR/Manpower have returned your application as they require additional information in order to process your application.

| Unprocessed – Medical HR/Manpower have | e not processed your application. |
|----------------------------------------|-----------------------------------|
|----------------------------------------|-----------------------------------|

| Action | Claim Category                                                            | Clinical Site | Submitted Date      | Date of Action      | Status                   | Further Info Reason | Details |
|--------|---------------------------------------------------------------------------|---------------|---------------------|---------------------|--------------------------|---------------------|---------|
| C EDIT | Approved Clinical Courses /<br>Immediate Care Course –<br>Cardiac         | NDTP          | 03/09/2020 10:52:50 | 03/09/2020 10:52:50 | New                      |                     |         |
| C EDIT | Pathology Exams /<br>*Fellowship of the RC of<br>Pathologists, FRCPathUK1 | NDTP          | 17/09/2020 10:36:23 | 17/09/2020 10:38:01 | Further Info<br>Required | Other               |         |

**NB:** In order for the NCHD to submit an Application that was in "Edit Application" section, they must complete proceed through each of the 3 sections in the Application form and sign the declaration before submitting to the Medical Manpower Department.

#### **5. Delete Application:**

NCHDs will only be able to delete applications they have not yet submitted to the Medical Manpower Department i.e. "New" Applications. Delete Application

You will only be able to delete applications that have not yet been submitted to Medical HR/Manpower for review.

| Action   | Claim Category              | Application Id | Details | Created<br>Date |  |
|----------|-----------------------------|----------------|---------|-----------------|--|
| # Delete | Approved Clinical Courses / | 0050634        |         | 03/00/2020      |  |
| Delete   | Cardiac                     | CCENSSI        |         | 03/03/2020      |  |

#### 6. Log of TSS and CCERS Applications:

NCHDs will be able to view all applications that they have submitted to date under both the TSS and CCERS schemes in this section.

#### LOG OF APPLICATIONS TSS AND CCERS

You will be able to view a list of all your Training Support Scheme (TSS) & Clinical Course and Exam Refund Scheme (CCERS) applications in the table below. You will also have the functionality to download each application and supporting documention by clicking on the Download option.

#### Status Explanations:

New: You have initiated a new application however you have not yet submitted this to Medical HR/Manpower.

Submitted: application has been submitted to Medical HR/Manpower and is awaiting processing or further information has been provided by the NCHD and it is awaiting processing from Medical HR/Manpower.

Further Info Required: Medical HR/Manpower have returned your application as they require additional information in order to process your application. Please click on Edit Application to make any necessary amendments to your application.

Approved: application has been approved by Medical HR/Manpower.

Provisionally Approved: application has been reviewed and is awaiting final approval by Medical HR/Manpower.

Rejected: The application is rejected if not in line with allowable expenses under this policy. Once an application has been rejected, no further action can occur. If an application was rejected in error the NCHD will have to submit the application again.

Unprocessed: Medical HR/Manpower have not processed your application.

| App. Id | Scheme | Claim<br>Category                    | Details | Clinical<br>Site | Submission<br>Date | Status    | Action<br>Date | Amount<br>Approved | Rejection<br>Reason | Download<br>Application |
|---------|--------|--------------------------------------|---------|------------------|--------------------|-----------|----------------|--------------------|---------------------|-------------------------|
| 8697    | TSS    | European<br>Courses /<br>Conferences |         |                  | 05/11/2020         | Submitted | 05/11/2020     |                    |                     | 🕹 Download              |
| 83      | CCERS  | Ophthalmology<br>Exams               |         | -                | 05/11/2020         | New       | 05/11/2020     |                    |                     | <b>≵</b> Download       |
| 55      | CCERS  | Approved<br>Clinical                 |         |                  | 06/10/2020         | Submitted | 05/11/2020     |                    |                     | 🕹 Download              |

If the NCHD wishes to view their previous applications they can select the "Download" button as highlighted above

#### **Application Status:**

New: Application has been created by NCHD but not yet submitted to Medical Manpower

Submitted: Awaiting Medical Manpower processing

Approved: Application has been approved by Medical Manpower.

Rejected: The application is rejected if not in line with the current CCERS policy.

**Further Info Required:** The application has been returned to the NCHD for clarification / to get further information

**Unprocessed:** An application is considered unprocessed if Medical Manpower has not actioned an application within 4 weeks after the NCHD has left their post.

### 7. Guidance Document

The CCERS Guidance Document can be accessed from the CCERS home page. This document will provide a list of eligible courses/exams under the scheme.

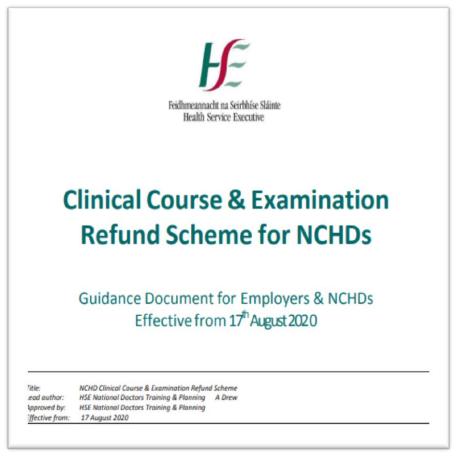